# 準備3 利用者登録の方法

電子入札サービスを利用する(※1)ためには、事前に利用者登録を行う必要があります。以下の手順を参照し、 利用者登録を行ってください。(※2)

※1 入札情報公開システム機能は、利用者登録を行っていない場合でもご利用できます。

## 1 前提条件

電子入札サービスに利用者登録を行うにあたり、以下の前提条件を満たしている必要があります。 前提条件を満たしていない場合には、必要な手続きを実施後に利用者登録を行ってください。

(1)入札参加資格

電子入札サービスに利用者登録をするためには、調達機関の入札参加資格を有していることが前提で す。

資格を有していない場合、電子入札サービスに利用者登録はできませんので事前に入札参加資格を有し ていることをご確認ください。

(2)電子入札サービスの環境設定

電子入札サービスに利用者登録をするためには、<mark>準備1</mark>及び<mark>準備2</mark>が完了していることが前提です。 まだ、完了していない場合には、準備1及び準備2の完了後に利用者登録を行ってください。 なお、これ以降の手順は、ICカードリーダがパソコンに接続され、ICカードリーダに使用するICカードが挿 入された状態にて操作を行います。

# 2 ICカードの登録

## (1) 電子入札システムのページを開く

ブラウザ(Internet Explorer)を起動し、弘前市ホームページの「電子入札」ページ内にある「電子入札システム 入り口」から電子入札システムにアクセスしてください。

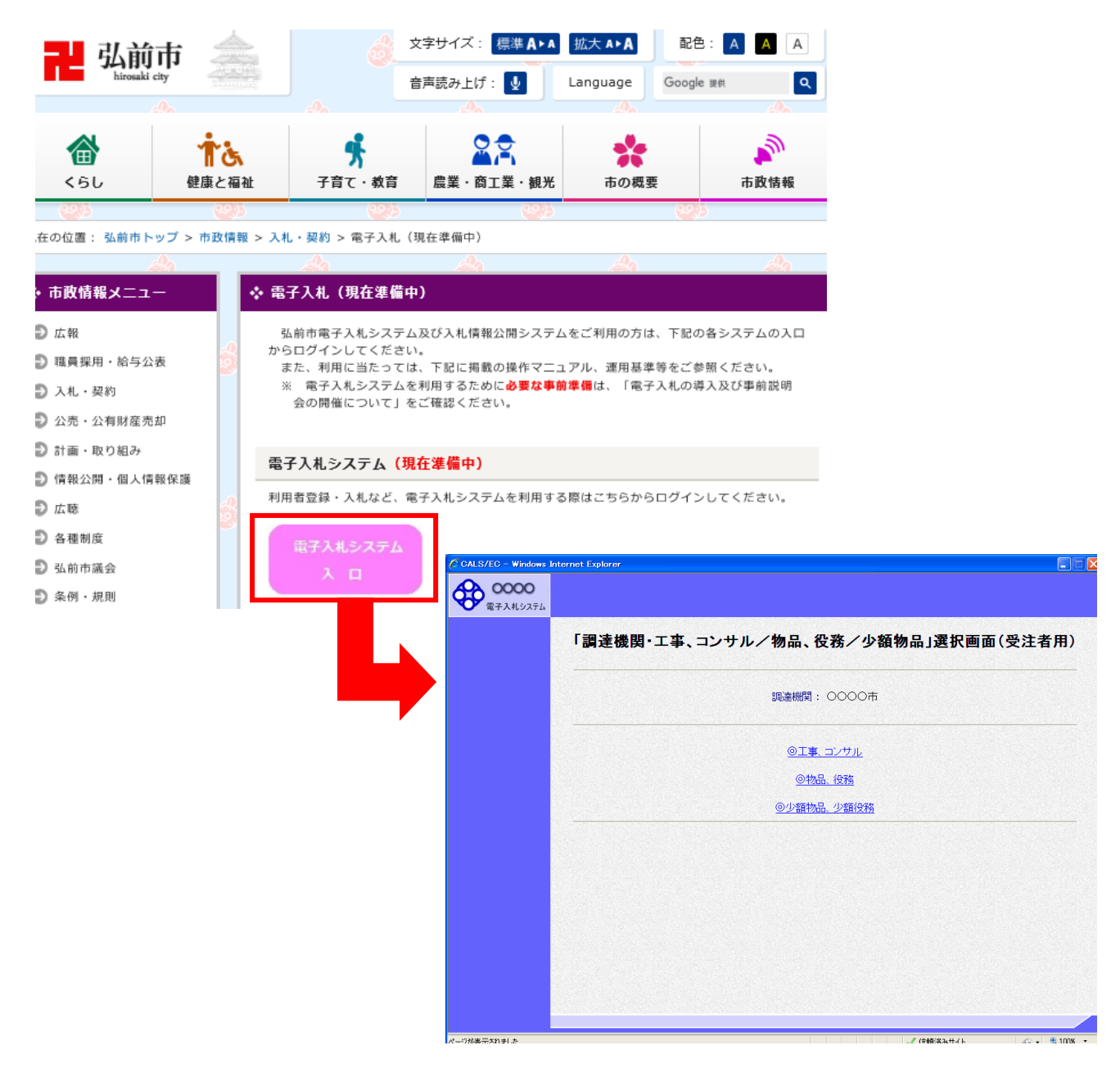

### 操作説明

電子入札ページより、「電子入札システムの入り口」をクリックします。

# (2)利用区分選択画面

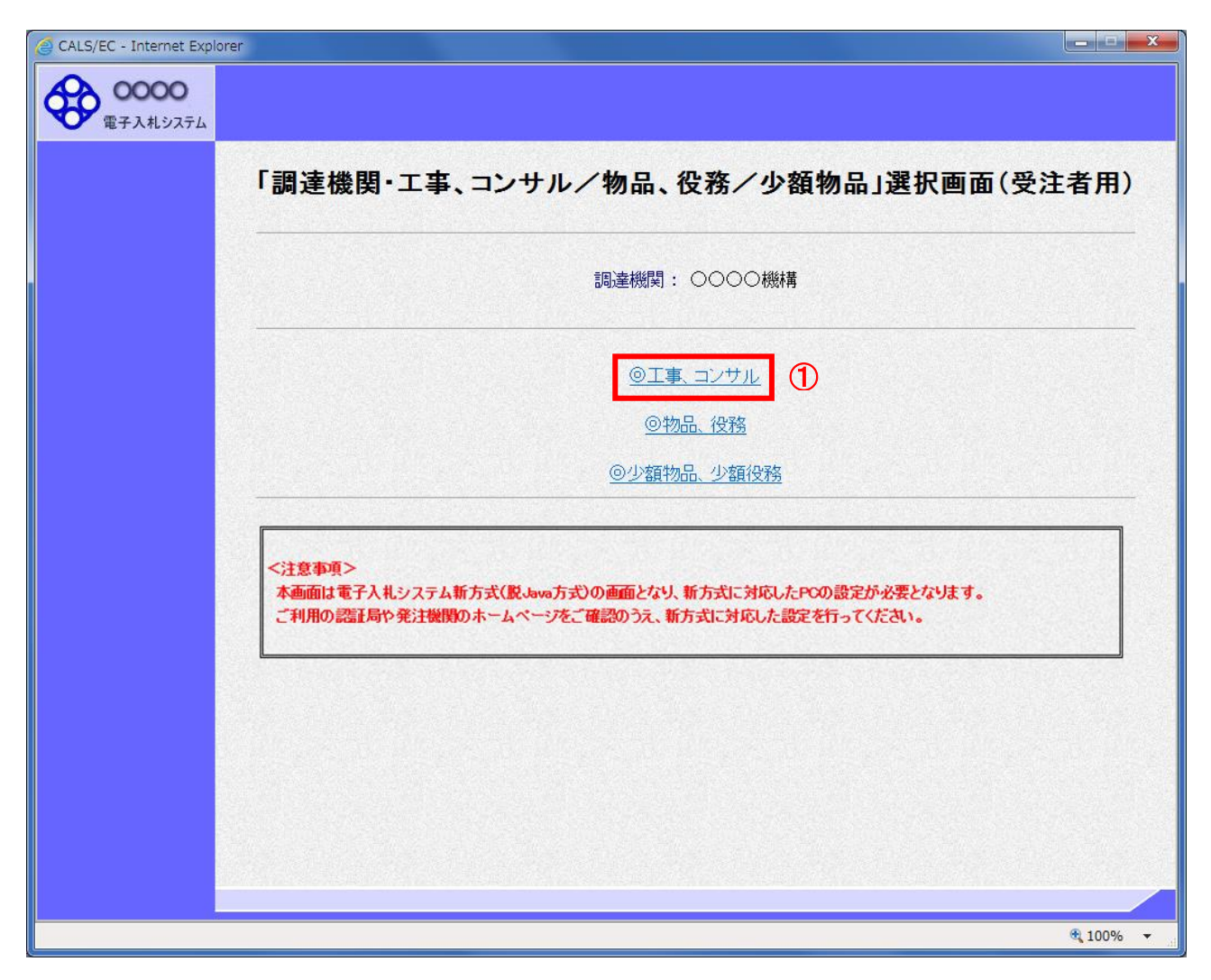

## 操作説明

「◎工事、コンサル」リンク①をクリックします。

# (3)利用者登録/電子入札選択画面

「利用者登録」と「電子入札システム」の選択を行う画面です。

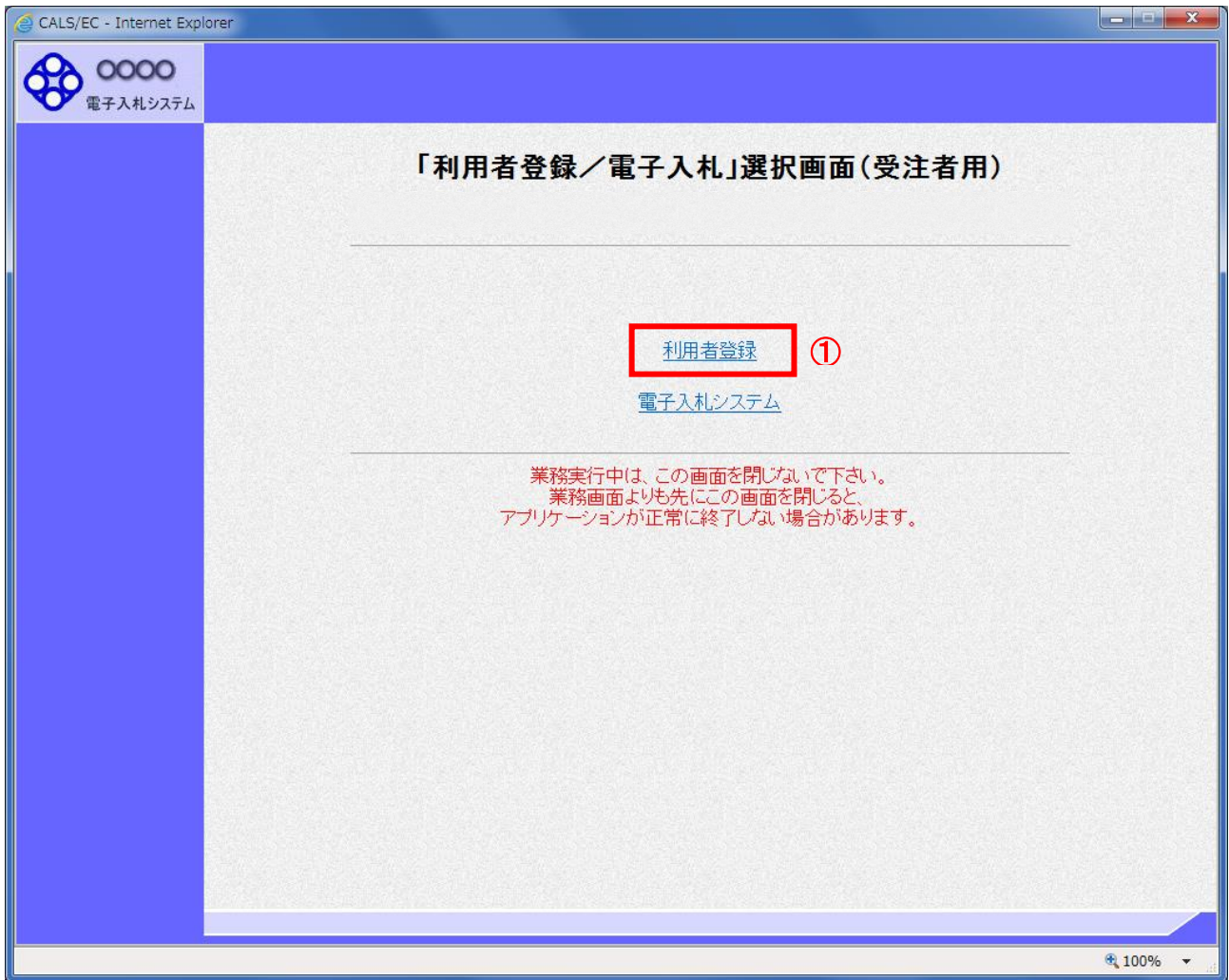

# <u>操作説明</u>

「利用者登録」リンク①をクリックします。

# (4)受注者クライアント画面

時刻が表示されたことを確認後、利用者登録処理へと進みます。

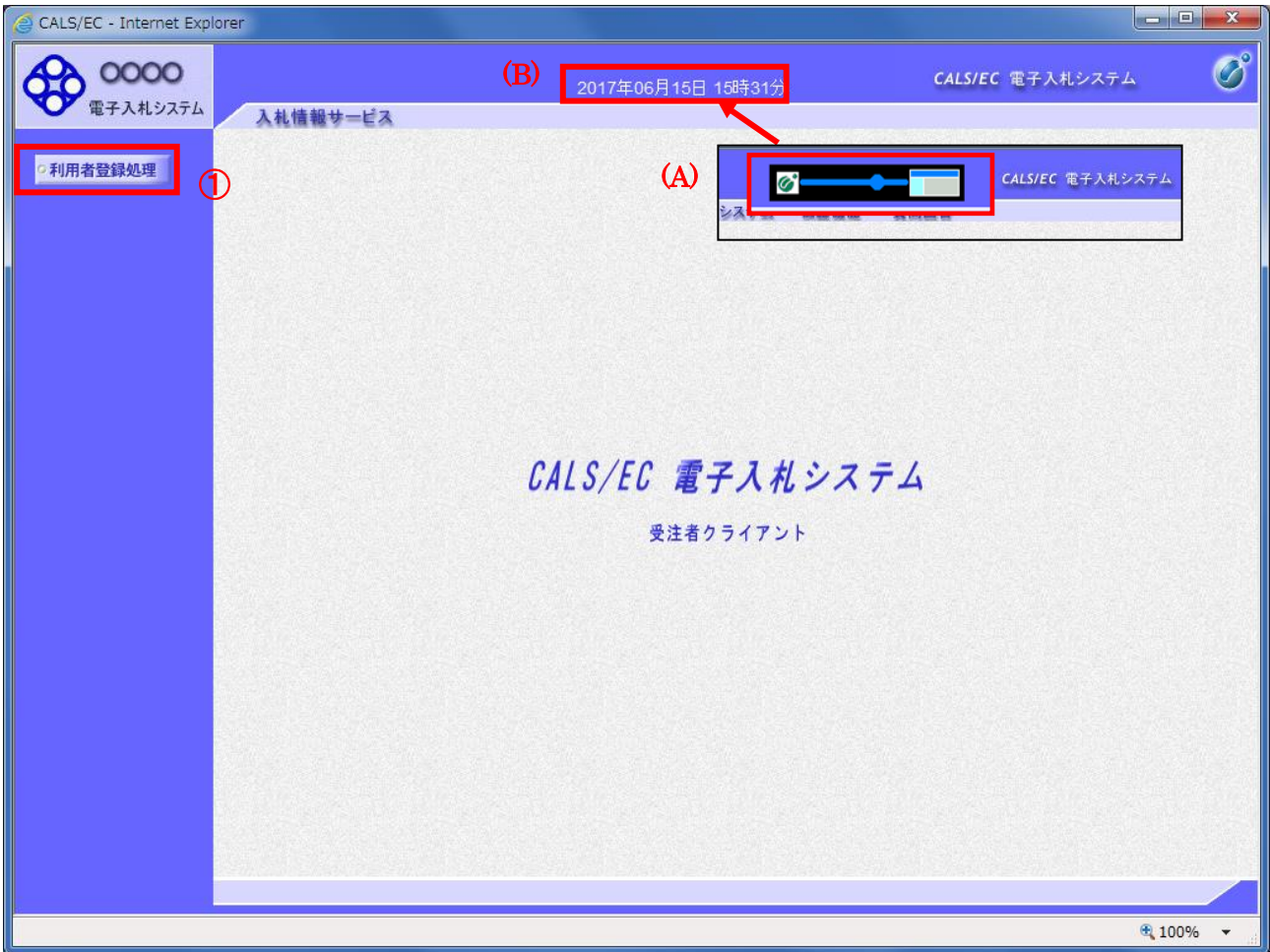

### 操作説明

中央上部(A)の表示が『○○○○年○○月○○日○○時○○分』(B)の表示に変わるのを確認します。(※(B)の時 刻が表示されるまで操作しないでください)

(B)の時刻が表示したのを確認後、画面左の「利用者登録処理」ボタン①をクリックします。

### 注意事項

中央上部(A)の表示が(B)に変わらない場合は、パソコンの設定に不備がある可能性があります。 操作マニュアル(導入編)の1章を再度確認してください。

(5)利用者登録メニュー画面

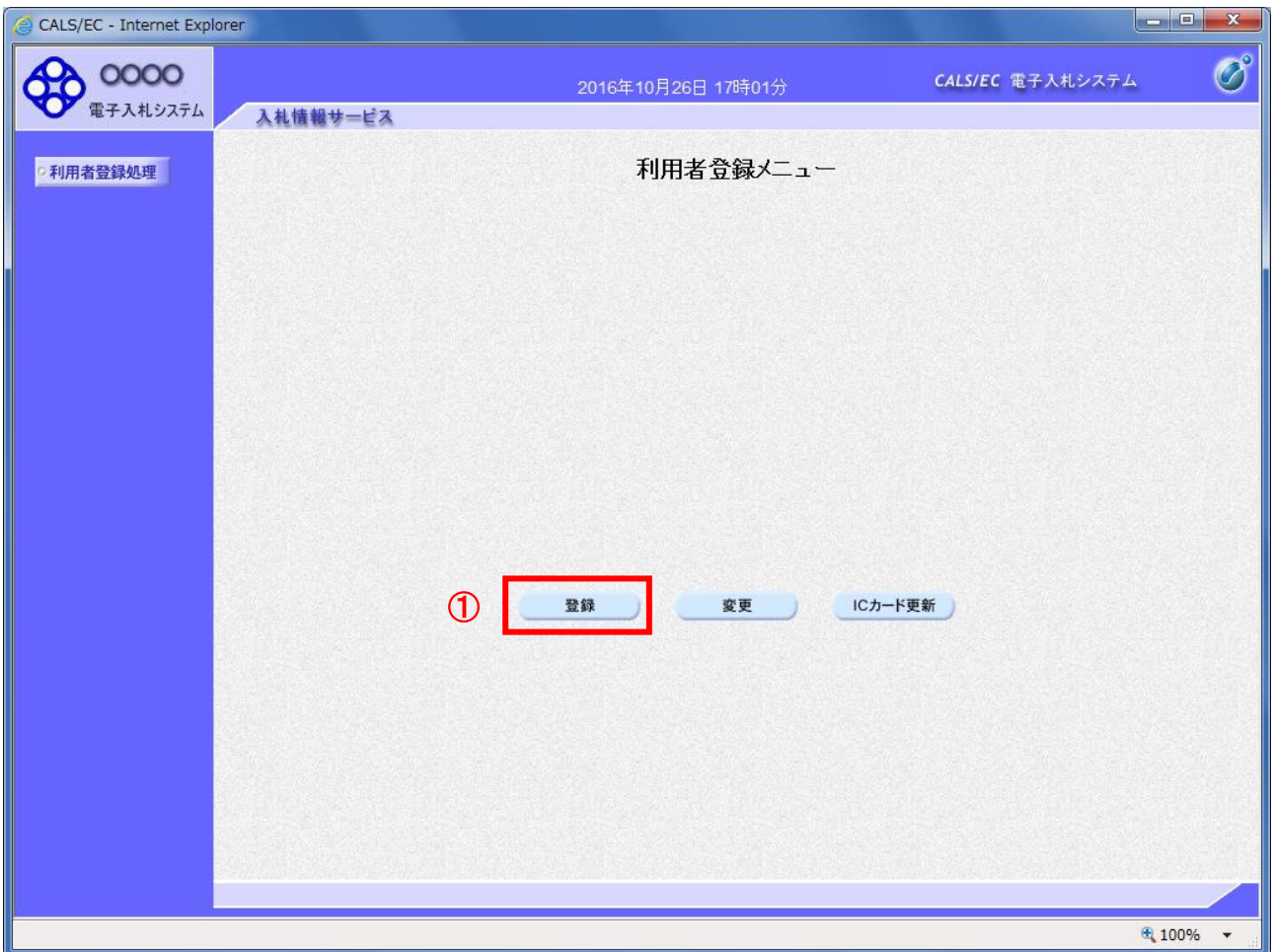

# 操作説明

「登録」ボタン①をクリックします。

### 項目説明

「登録」ボタン : 新規に利用者登録を行います<mark>。</mark><br>「変更」ボタン : 既に登録済みの利用者登録情 : 既に登録済みの利用者登録情報の修正を行います。 「IC カード更新」ボタン : 既に登録済みの IC カードから、未登録の IC カードへ登録情報を引き継ぎます。※1

※1 既に有効期限が切れている IC カードから、更新を行う事は出来ません。

### (6)PIN番号の入力

本項以降の操作を行う前に、ICカードリーダがパソコンに接続され、ICカードリーダにICカードが挿入されていること を再度確認してください。

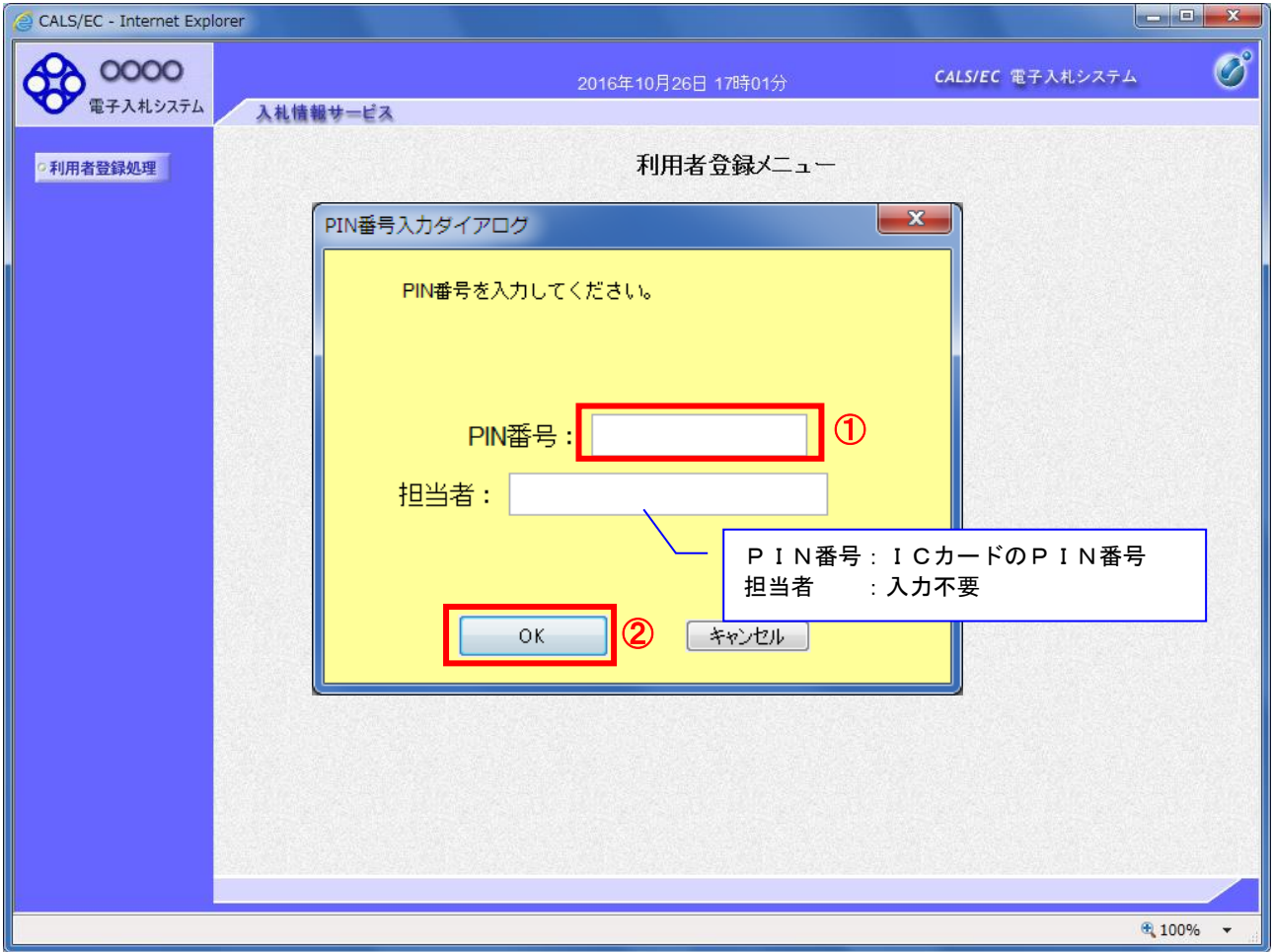

### 操作説明

ICカードがICカードリーダに挿入されていることを確認後、「PIN番号入力ダイアログ」の「PIN番号」欄①にICカード のPIN番号※1を入力して「OK」ボタン2をクリックします。※2

- ※1 ICカードのPIN番号は、認証局から別途通知された番号を入力ください。なお、認証局によっては、誤ったPIN 番号を何度か入力するとICカードがロックされて使用できなくなる場合がありますので、よく確認して入力くださ い。
- ※2 ログイン時や画面遷移をする際に下記メッセージが表示されます。 本メッセージが表示されている間は操作しないでください。

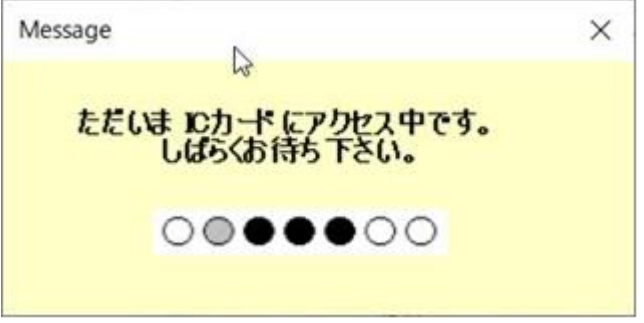

### (7)資格審査情報の検索

# 資格審査情報の検索を行い、入力内容が登録内容と一致すると利用者登録画面へ遷移します。

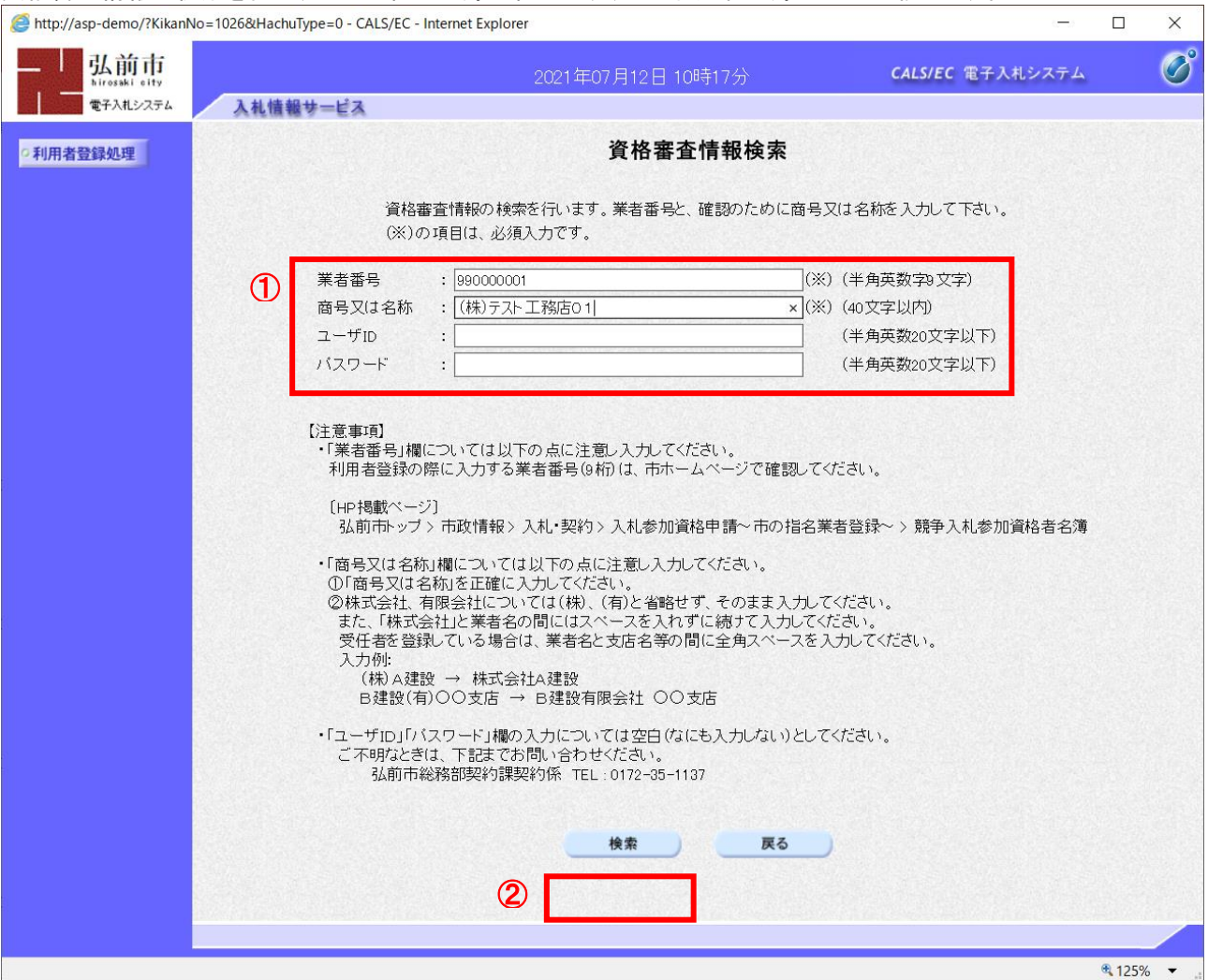

### 操作説明

各入力欄①に必要事項を入力し、「検索」ボタン②をクリックします。

### 項目説明

## ・入力項目

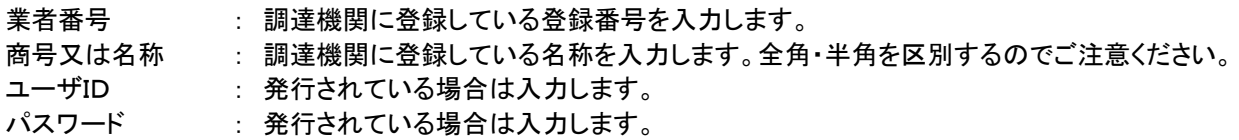

#### ・ボタン

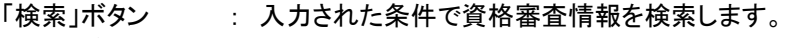

「戻る」ボタン : 前画面に戻ります。

検索ボタンをクリック後、「資格審査情報が登録されていません」のコメントが表示され次画面へ進 めない場合、入力されている情報に誤りがあるか、「株式会社」/「(株)」の入力などに相違がある 場合があります。 文字入力は、全角/半角の入力も区別されます。 入力内容を修正の上、今一度検索を試行してください。/ -

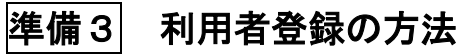

### (8)利用者登録情報の入力

利用者情報を入力します。

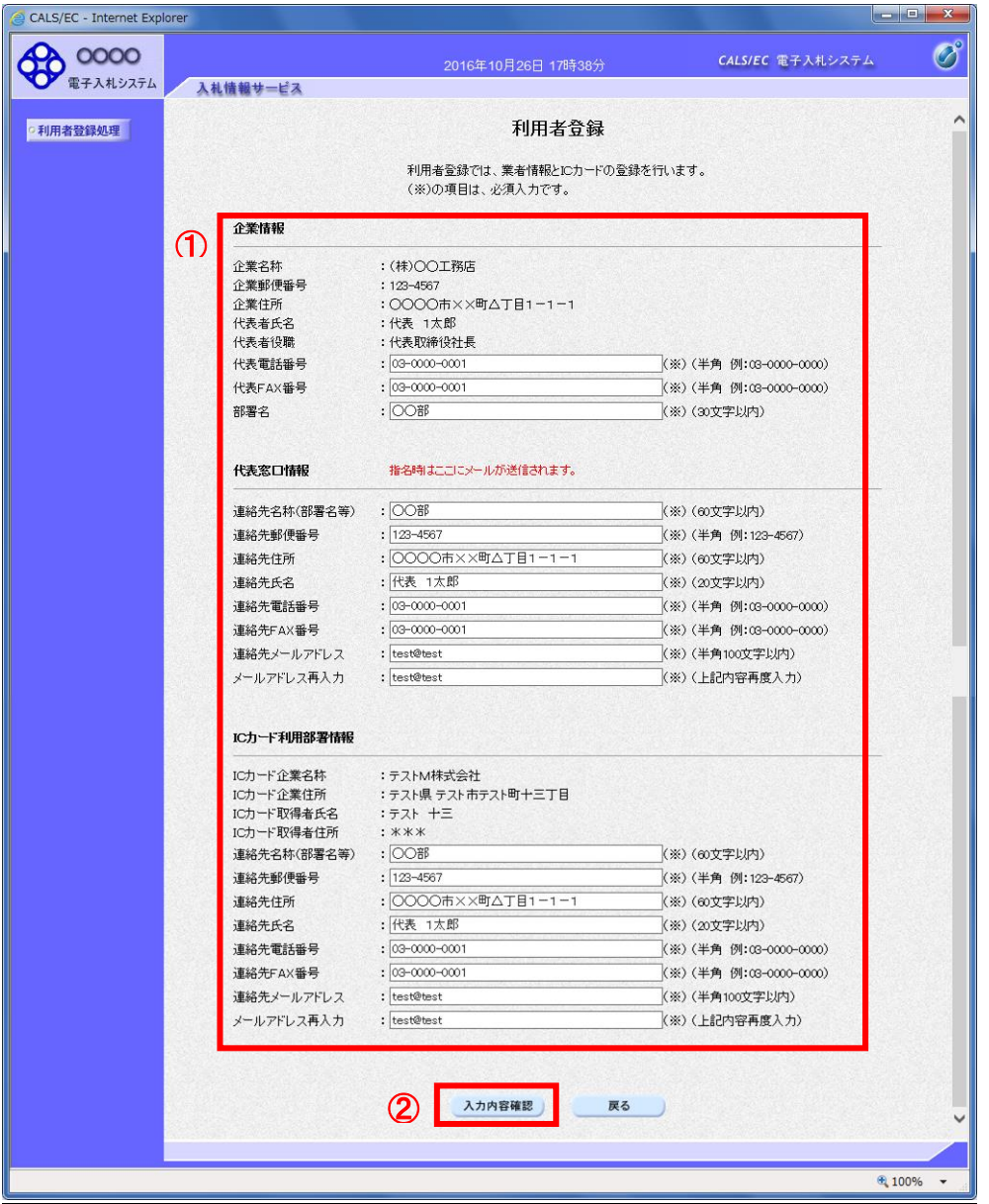

### 作説明

入力欄①に必要事項を入力し※1※2、「入力内容確認」ボタン②をクリックします。

※1 (※)のついた項目は入力必須項目です。何を入力すればよいのか不明な場合は調達機関にお問い合わせ下 さい。

※2 2枚目以降の利用者登録を行う場合、「企業情報」「代表窓口情報」の情報を本画面で修正する事ができませ ん。利用者登録完了後、「(6)利用者登録メニュー画面」の「変更」ボタンより変更を行って下さい。

### 項目説明

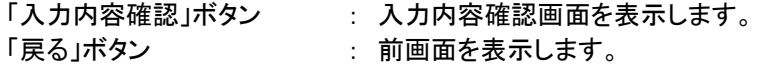

## (9)登録内容の確認

本画面で登録を行う前に、入力内容を確認します。

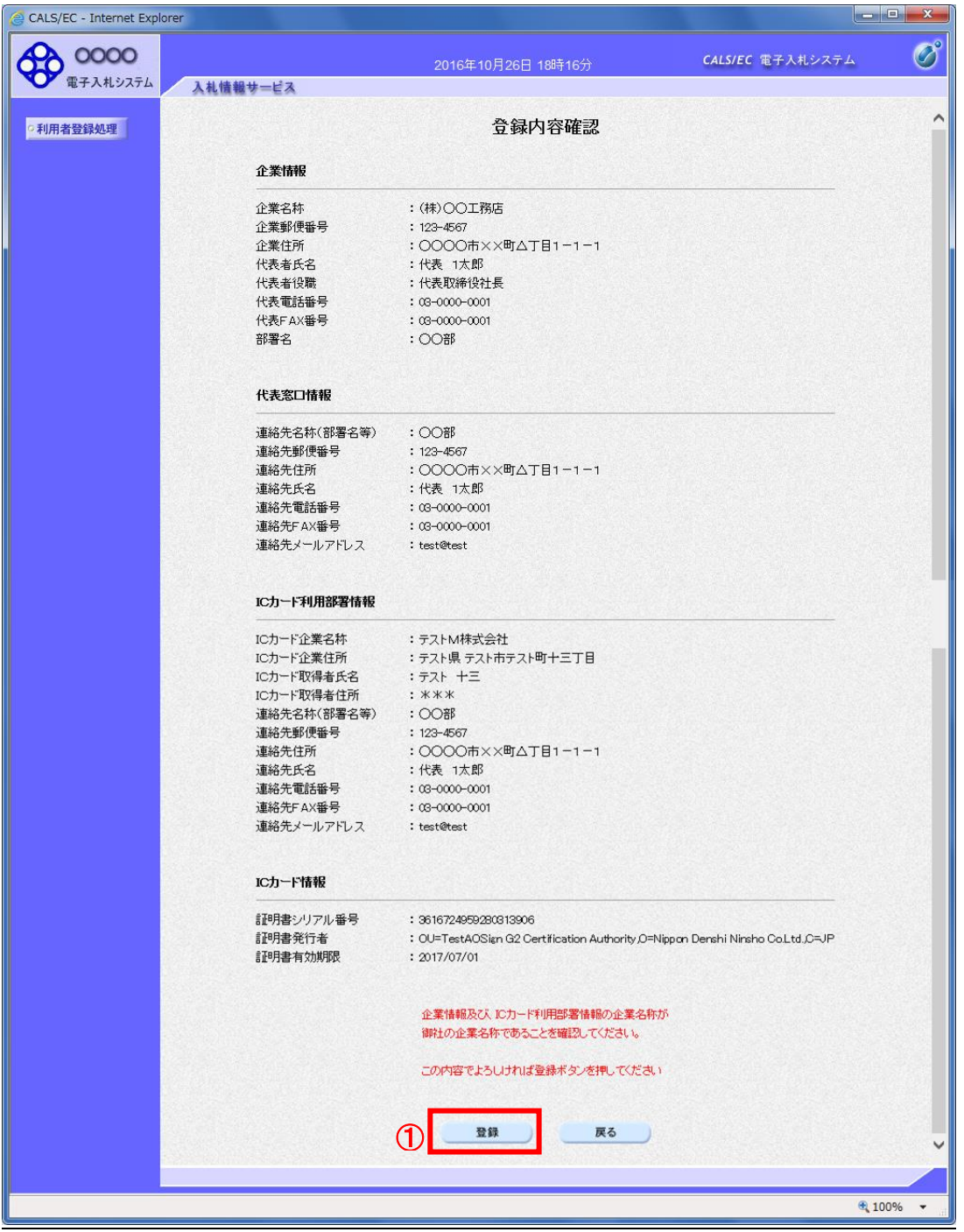

## 操作説明

入力内容を確認後、「登録」ボタン①をクリックします。

## 項目説明

「登録」ボタン : 登録完了画面を表示します。 「戻る」ボタン : 前画面に戻ります。

## (10)利用者登録の完了

利用者登録が正常に完了すると、本画面を表示します。

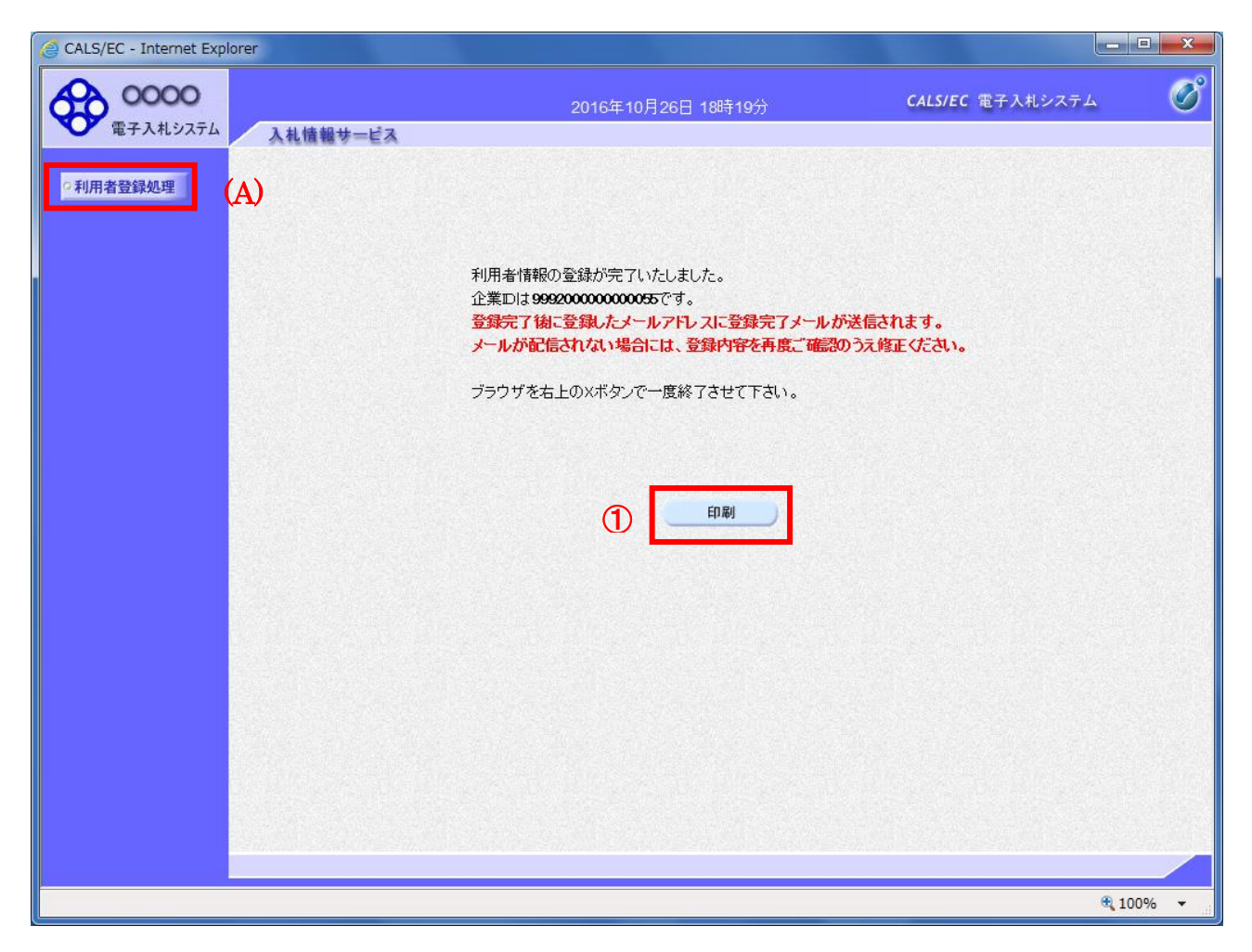

### 操作説明 「印刷」ボタンをクリックします。※1

※1 「印刷」ボタンをクリックしただけでは印刷されません。印刷用の別画面を表示します。

登録完了後、「IC カード利用部署情報」に入力された「連絡先メールアドレス」に利用者登録完了の メールが送信されます。(受信まで数分~数十分程度要する場合があります。) このメールが受信出来ない場合、入力されたメールアドレスに誤りがある場合がありますので、「利 用者登録処理」(A)より利用者登録メニューに戻り、「変更」より登録されたメールアドレスをご確認 ください。

# (11)利用者情報印刷画面

利用者登録の内容を印刷します。

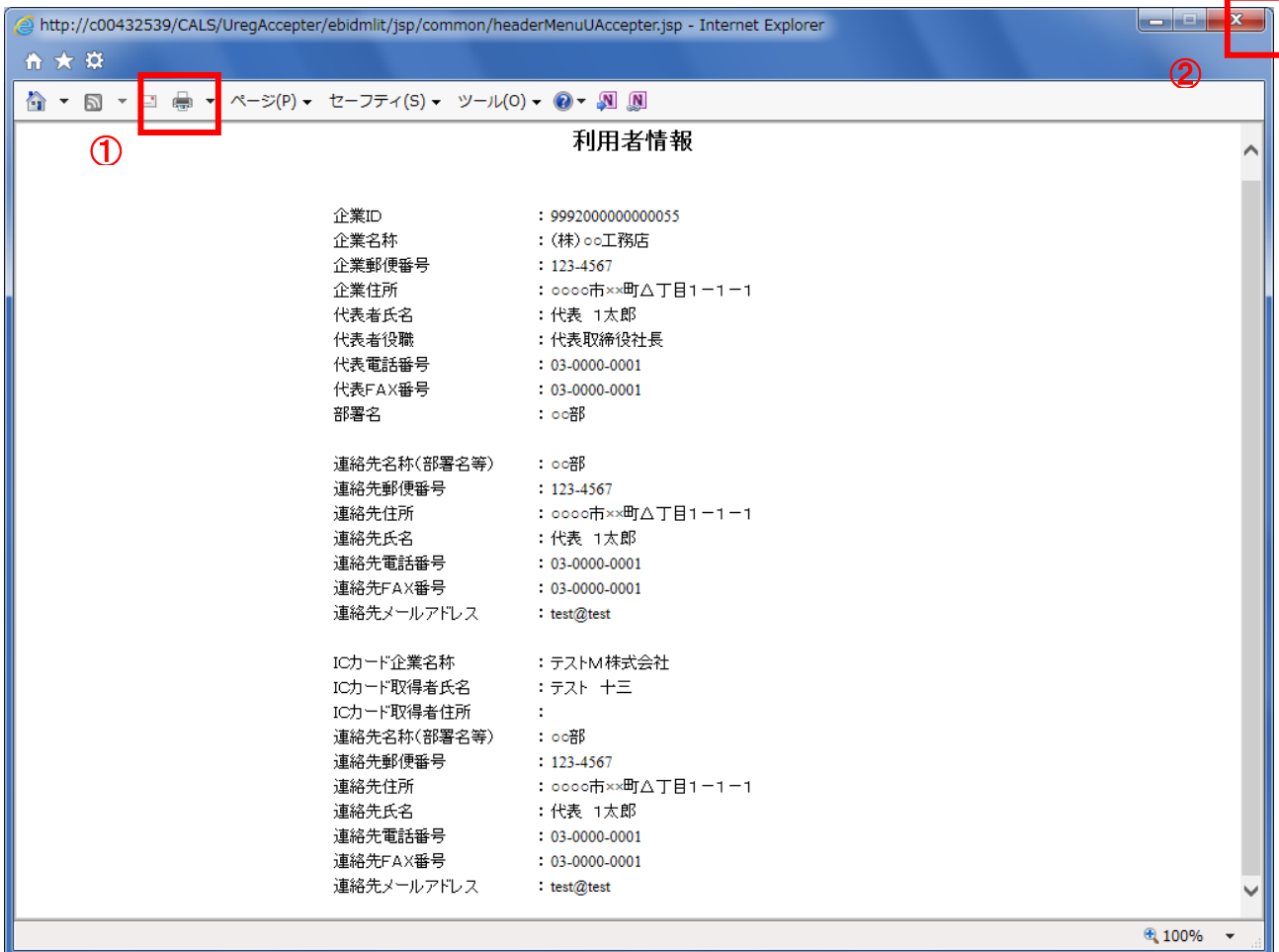

# <u>操作説明</u>

画面上部の印刷アイコン①をクリックし、印刷完了後、画面右上の×ボタン②をクリックします。

続いて他のブラウザウィンドウも全て画面右上の×ボタンで閉じ、登録の操作が完了です。